#### **D‐Link Africa Setup Guide Document.**

### **How do I setup my DSL‐2500U to connect to the Internet?**

**Step 1 :** Change you Local Area Connection IP to a Static IP e.g. 192.168.1.45. Your default Gateway must point to the DSL‐2500U (Default IP is 192.168.1.1). The two DNS IP's are given to you by your ISP and they need to be entered as well

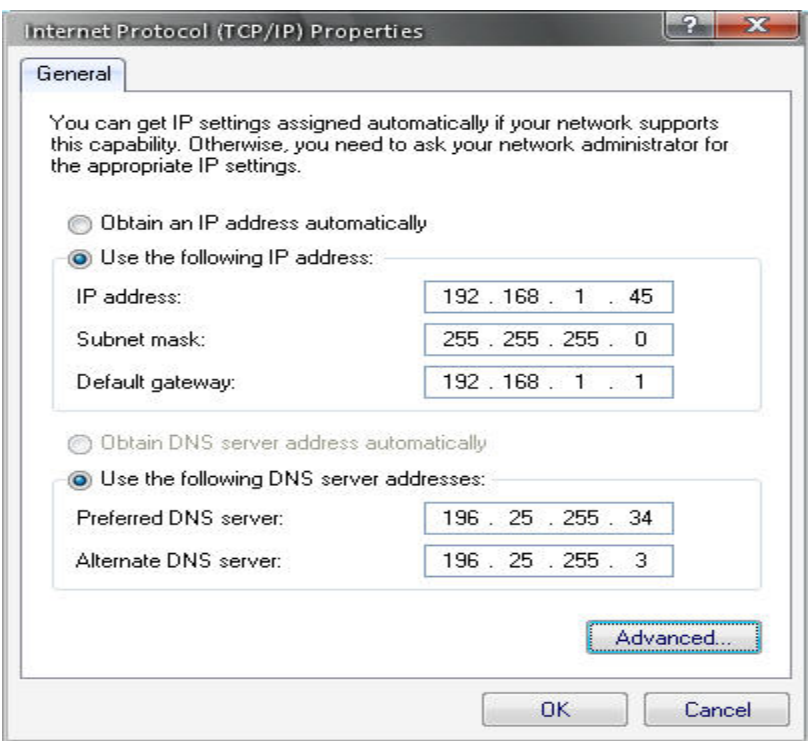

**Step 2 :** Open Internet Explorer and enter the default IP address of the DSL‐2500U, which is 192.168.1.1 (The default login Username and Password is **admin**)

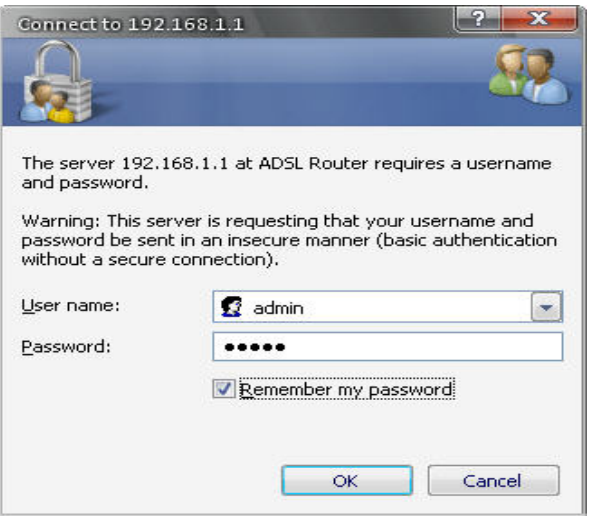

**Step 3 :** Click on **HOME** and **WAN** and **ADD.**

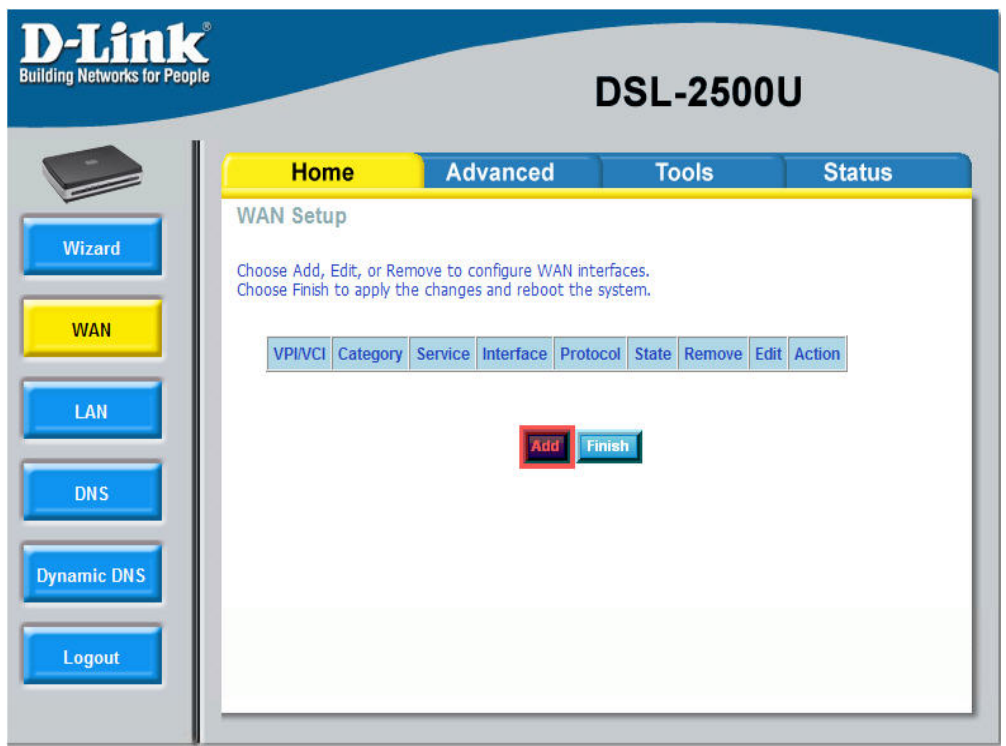

# **Step 4 :** Change the **VPI** to **8** and click **NEXT**

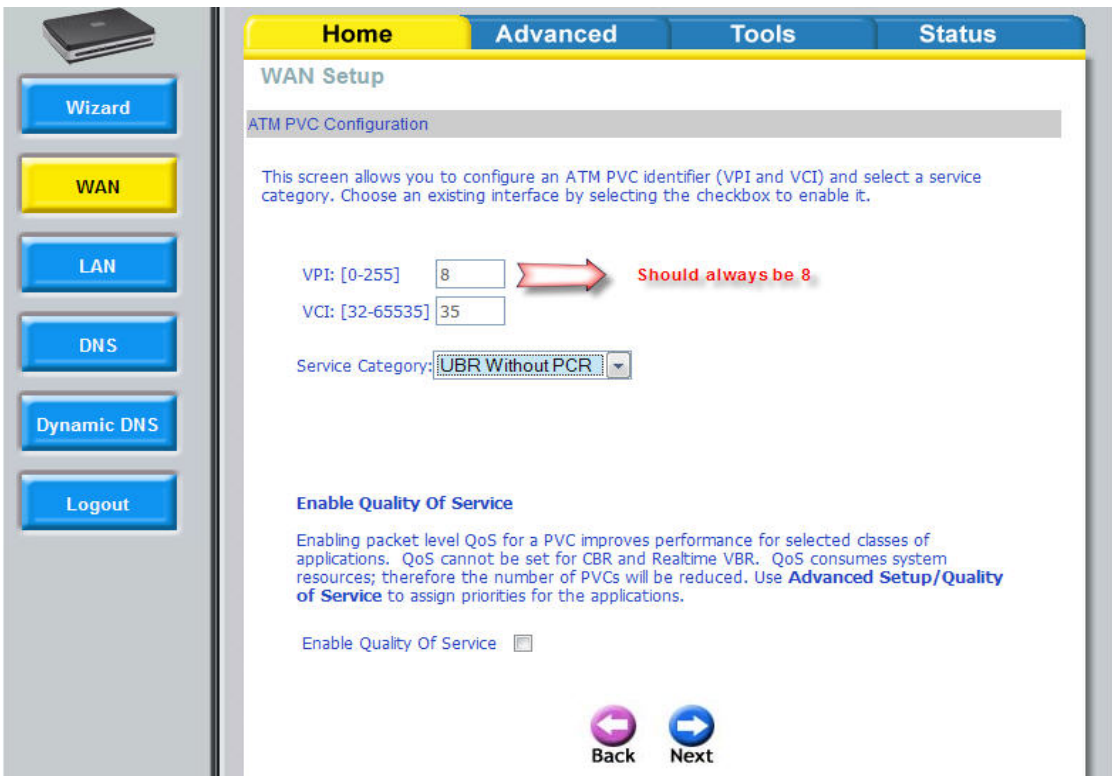

DOCUMENT CREATED BY K. VAN DER MERWE

### **Step 5 :** Select **PPPoE** and click Next

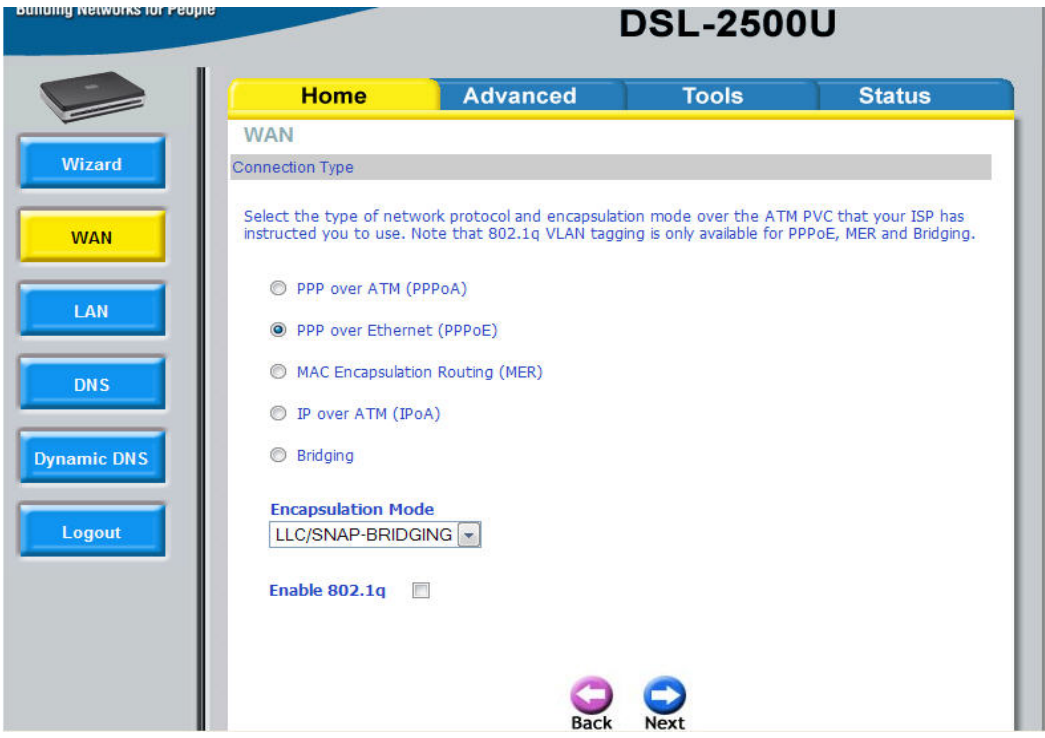

**Step 6 :** Enter your Username and Password, received from your ISP for Internet connectivity, in the Username and Password block.

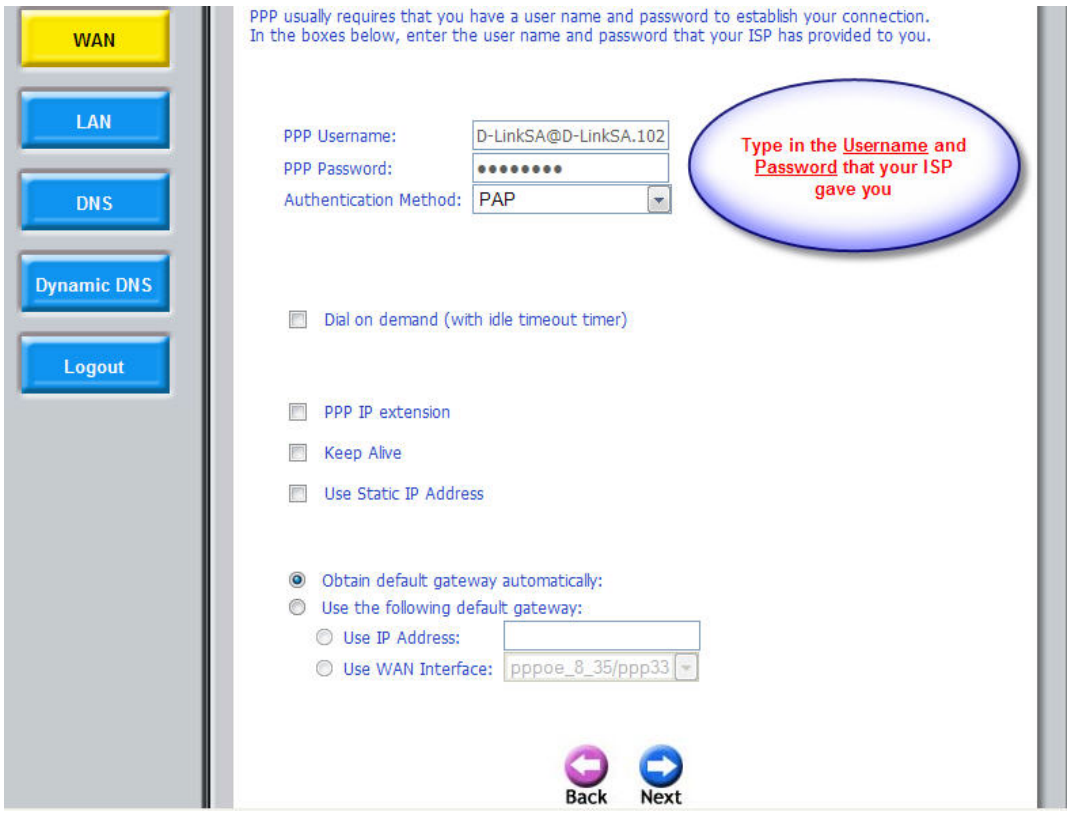

DOCUMENT CREATED BY K. VAN DER MERWE

# **Step 7 :** Click **Next**

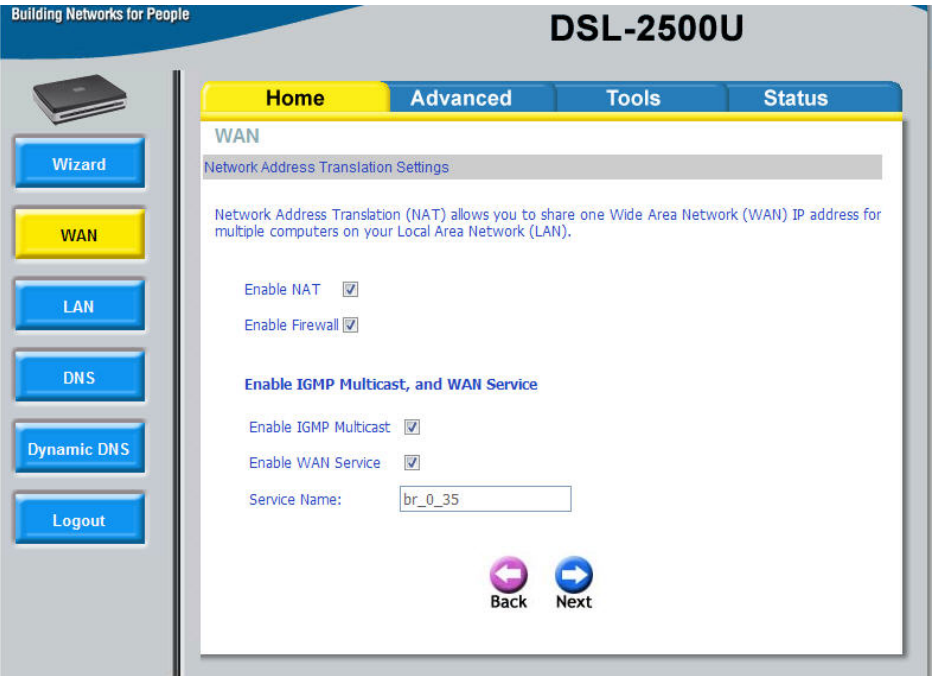

# **Step 8 :** Click on **Apply**

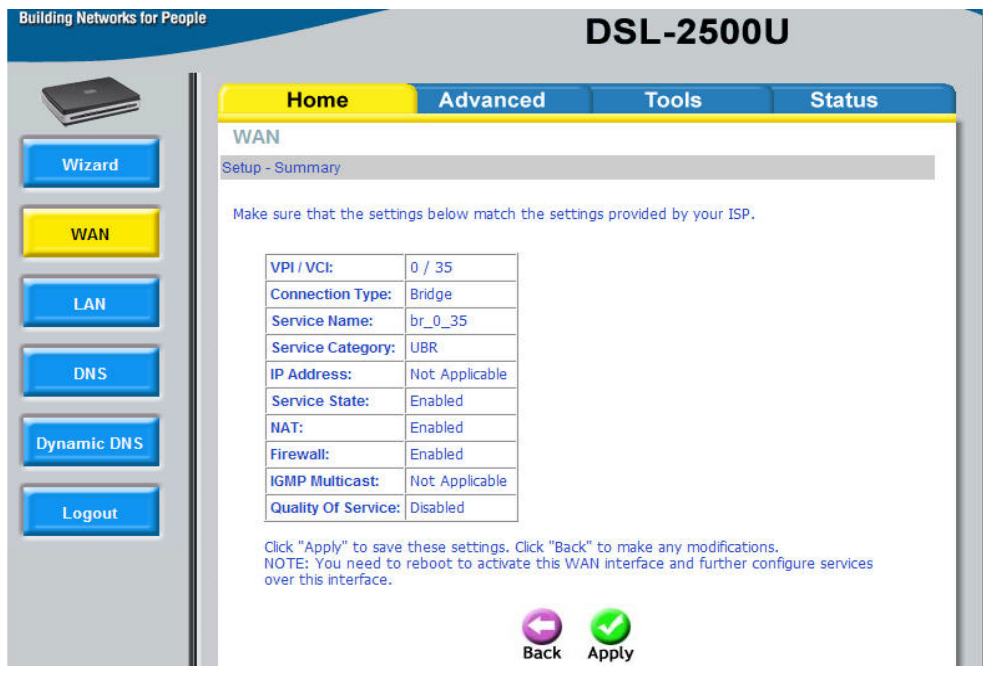

**Step 9 :** Click on Finish. The **DSL‐2500U** will restart and connect to your **ADSL ISP**. Once this is done you can click on the status and WAN Info to see if it is connected.

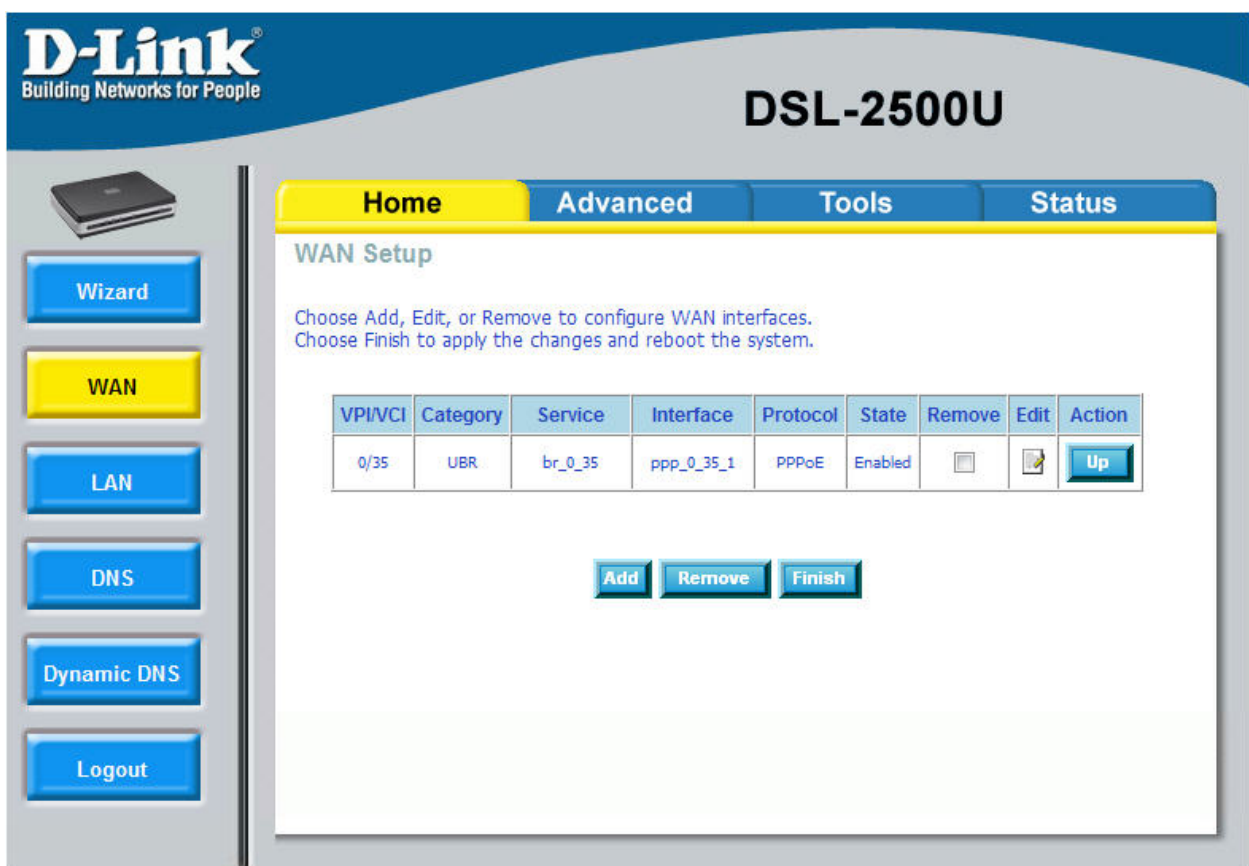

**Step 10 :** At the **Status** block it should be **UP** and you should have and **IP** in the **IP ADDRESS** block. This is just to verify that you are connected. Now you should be able to view websites.

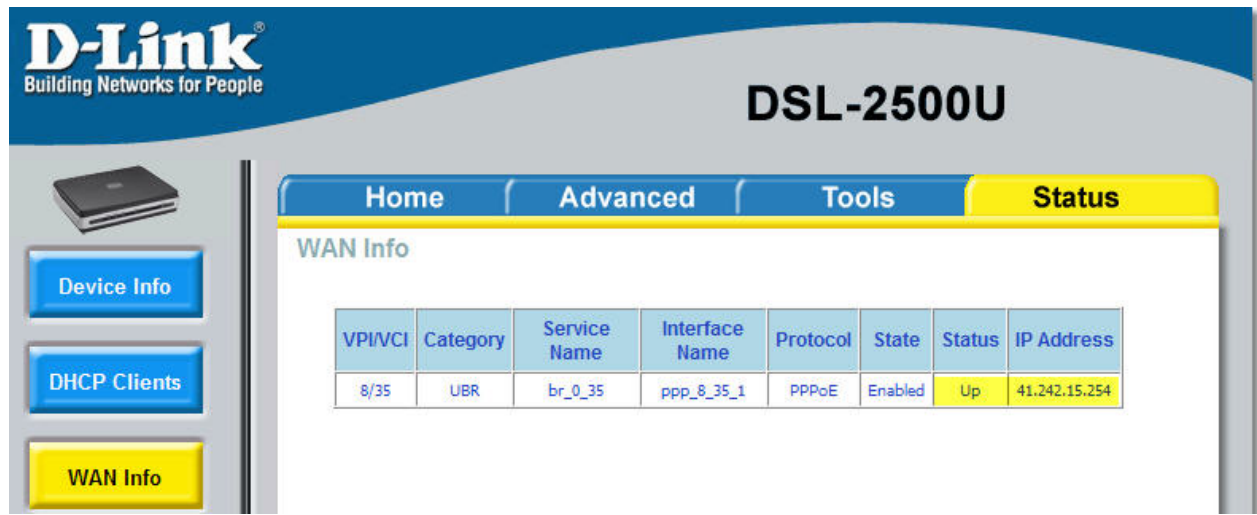